# **Anleitung zur Einrichtung der verschiedenen Mailzugänge bei BEDV**

- SmartPhone → iPhone
- SmartPhone → Android
- Outlook
- Internetexplorer
- Firefox / Chrome / Safari

# **SmartPhone** → **iPhone**

Gehen Sie auf dem iPhone zu den **Einstellungen** und dort zu **Mail, Kontakte, Kalender**. Haben Sie bereits eine Exchange-Einrichtung, die aber nicht mehr sauber läuft, löschen Sie diese.

Um eine neue Synchronisierung zu erstellen, gehen Sie zu **Account hinzufügen**. Wählen Sie nun **Exchange** aus.

Geben Sie Ihre Mailadresse ein (z.B. test@bedv.ch) und darunter das Passwort. Geben Sie als Mailadresse **immer Ihren Anmeldenamen mit @bedv.ch** an. Die Einrichtung geht schneller. Ihre Absenderadresse entspricht trotzdem Ihrer Haupt-Mailadresse. Tippen Sie danach auf **Weiter**.

Geben Sie beim danach erscheinenden Bild folgende Angaben ein…

E-Mail → wieder Ihre Mailadresse (sollte noch stehen)

Server → **mail.bedv.ch**

## Domain → **bedv.ch**

Benutzername → den von BEDV erhaltenen Anmeldename (fragen Sie sonst nach) Kennwort → das von BEDV erhaltene Kennwort (sollte noch drin stehen)

Beschreibung → nach Ihrem Bedarf anpassen

Tippen Sie danach auf Weiter

Auf dem nun erscheinenden Bildschirm können Sie auswählen, was alles synchronisiert werden soll. Tippen Sie danach auf **Sichern**.

Wenn Sie nun die Einstellungen verlassen, werden die Mails, Kontakte (je nach Synchronisierungsauswahl) nach und nach auf Ihr iPhone übertragen. Je nach Verbindungsgeschwindigkeit und Mailvolumen kann es etwas länger dauern.

# **SmartPhone** → **Android**

Gehen Sie auf dem Android-Gerät zu den Einstellungen und dort zu **Konten & Synchronisierung**.

Haben Sie bereits eine Exchange-Einrichtung, die aber nicht mehr sauber läuft, löschen Sie diese (unter **Exchange ActiveSync**).

Tippen Sie oben, neben **Konten & Synchronisierung** auf das **+** Zeichen.

Wählen Sie nun **Exchange Active-Sync** aus.

Geben Sie Ihre Mailadresse ein (z.B. test@bedv.ch) und darunter das Passwort. Geben Sie als Mailadresse **immer Ihren Anmeldenamen mit @bedv.ch** an. Die Einrichtung geht schneller. Ihre Absenderadresse entspricht trotzdem Ihrer Haupt-Mailadresse. Tippen Sie danach auf **Manuelle Einrichtung**.

Geben Sie beim danach erscheinenden Bild folgende Angaben ein…

E-Mail-Adresse → wieder Ihre Mailadresse (sollte noch stehen)

## Serveradresse → **mail.bedv.ch**

Domäne → **bedv.ch**

Nutzername → den von BEDV erhaltenen Anmeldename (fragen Sie sonst nach) Passwort → das von BEDV erhaltene Kennwort (sollte noch drin stehen)

Verschlüsselte SSL/TSL-Verbindung wählen Sie **SSL/TSL alle Zertifikate akzeptieren** Danach tippen Sie auf **Weiter**.

Bei einer allfälligen Frage nach dem **Zertifikat**, **akzeptieren Sie** alle Hinweise. Nun erscheint ein Bild mit den Angaben der Synchronisierung. Wählen Sie alle für Sie relevanten Positionen aus.

Wenn Sie nun die Einstellungen verlassen, werden die Mails, Kontakte (je nach Synchronisierungsauswahl) nach und nach auf Ihr Smartphone übertragen. Je nach Verbindungsgeschwindigkeit und Mailvolumen kann es etwas länger dauern.

#### **Outlook einrichten**

Die Einrichtung des Outlooks funktioniert auf Outlook 2010, Outlook 2013 und Outlook 2016. Der Vorgang ist bei allen Versionen in etwa identisch.

Installieren Sie zuerst das Zertifikat, wie auf den vorangehenden Seiten beschrieben.

Gehen Sie in die Systemsteuerung, indem Sie auf die Windows-Symboltaste und R klicken. Es erscheint die Systemsteuerung.

Haben Sie nachstehendes Symbol oben rechts in der Systemsteuerung….

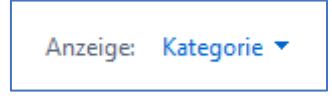

Klicken Sie auf die Auswahl und wählen Sie **grosse Symbole**. Suchen Sie danach **E-Mail (32bit)**, **Email** oder ähnliches.

Es müsste dann nachstehendes Bild erscheinen.

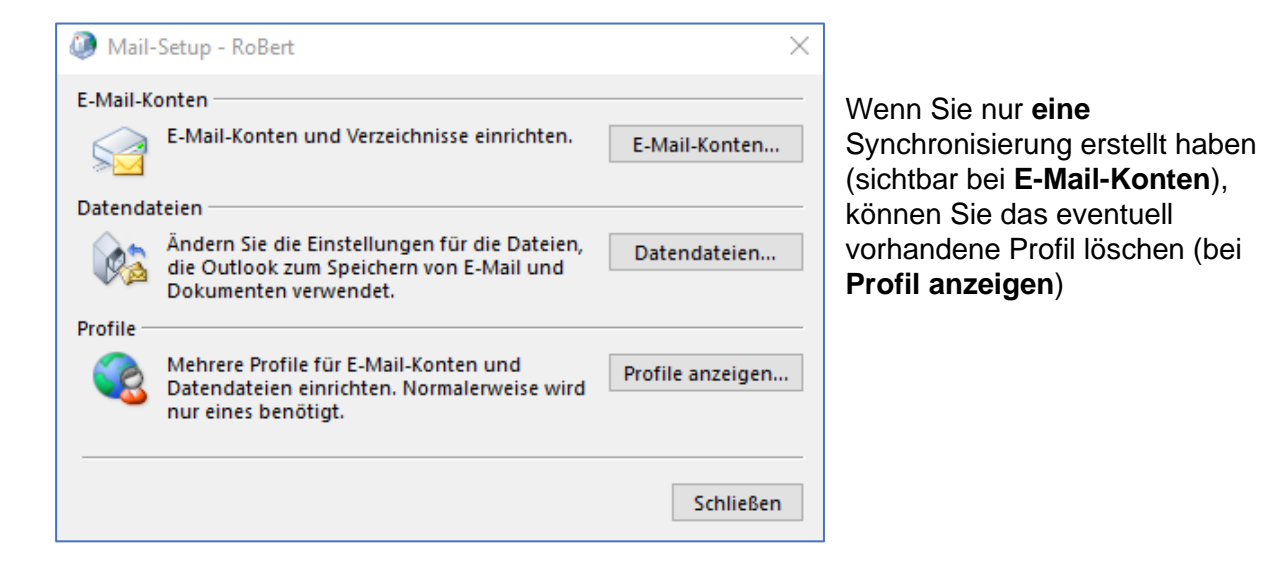

Klicken Sie auf **E-Mail-Konten**, danach auf **neues Konto erstellen**…..

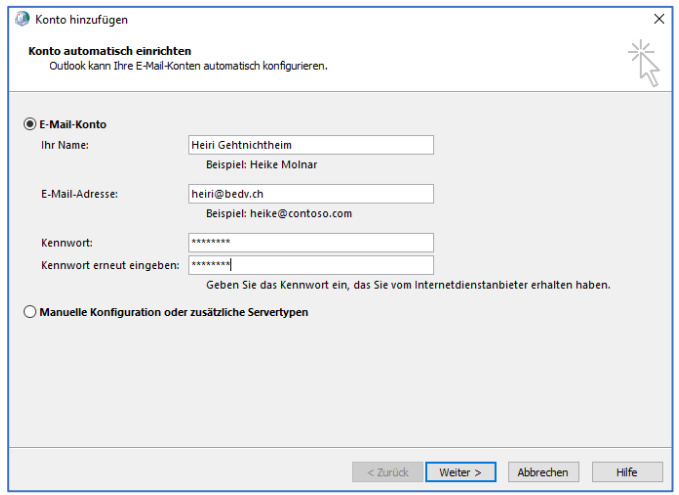

Beim Namen tippen Sie **Ihren Namen** ein (z.B. Mustermann Egon) Bei der Mailadresse verwenden Sie Ihren **BEDV-Anmeldenamen** mit angehängtem **@bedv.ch** Beim Passwort **tippen Sie das von BEDV erhaltene Passwort ein** und wiederholen es. Danach auf **weiter** tippen….

Eventuell wird Ihnen nun eine Warnung, betreffend dem Zertifikat, angezeigt. Lassen Sie sich das Zertifikat anzeigen.

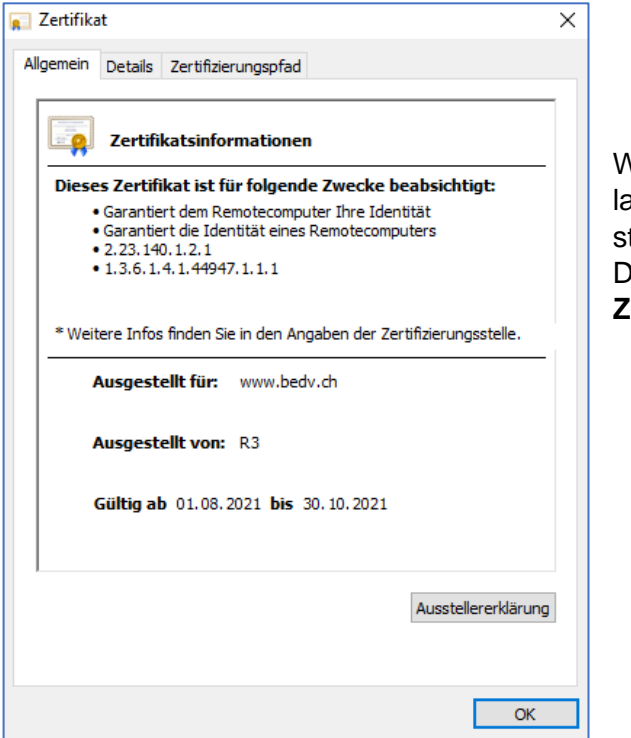

Wählen Sie "**Zertifikat** installieren aus und lassen Sie alle Auswahlen wie vorgeschlagen stehen.

Danach können Sie die Warnung mit "**ja, Zertifikat vertrauen**" akzeptieren.

Damit Ihr Windows-System die Anmeldeangaben speichert, kann ein weiterer Anmeldebildschirm erscheinen. Dann wie nachstehend Benutzernamen eingeben…..

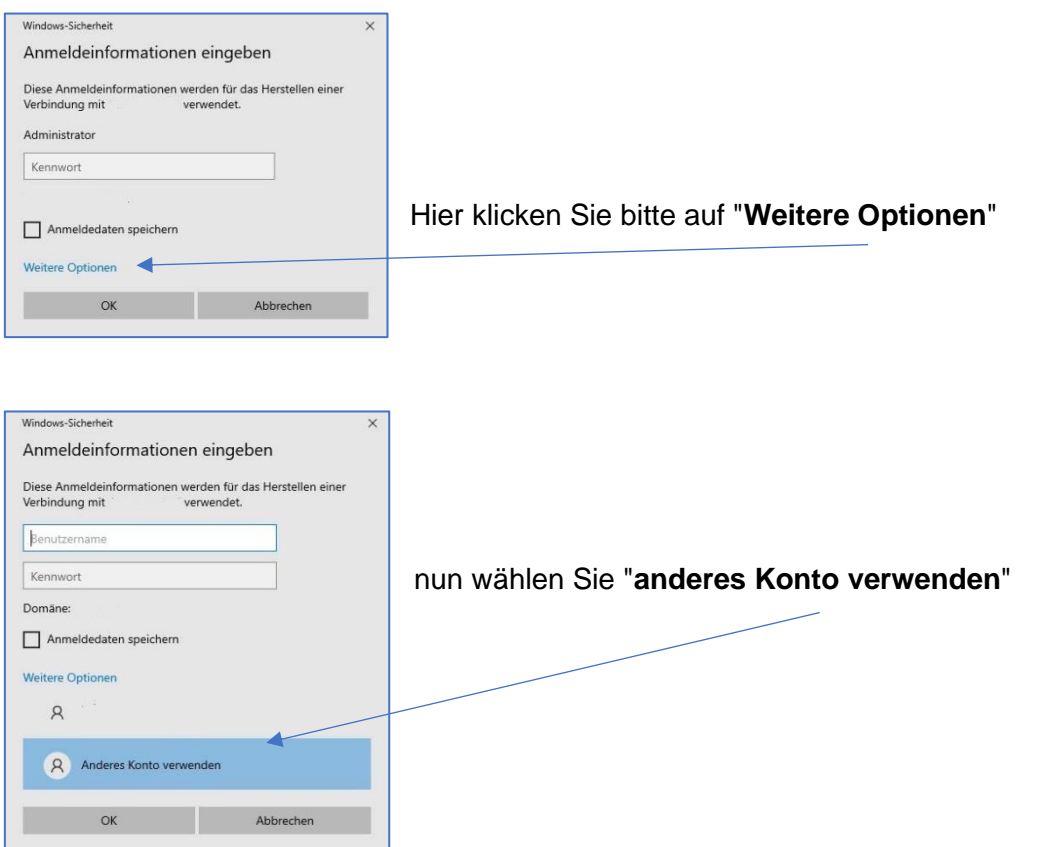

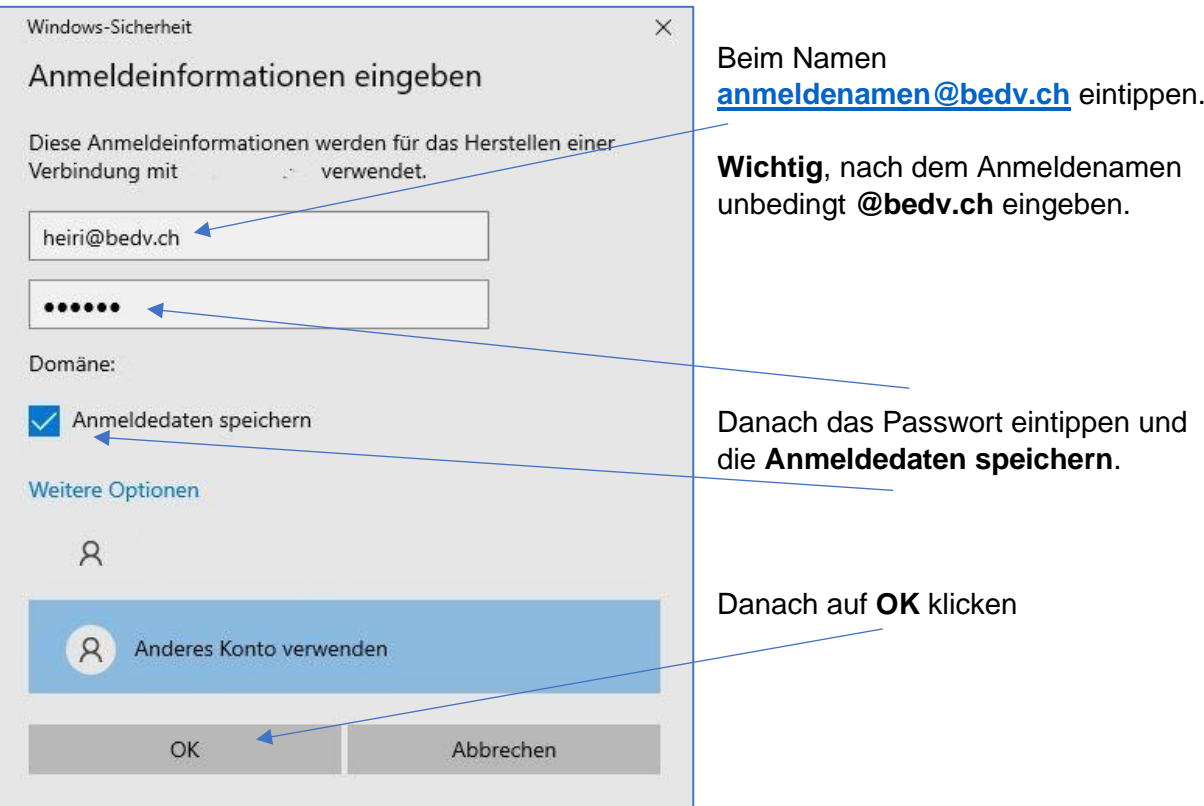

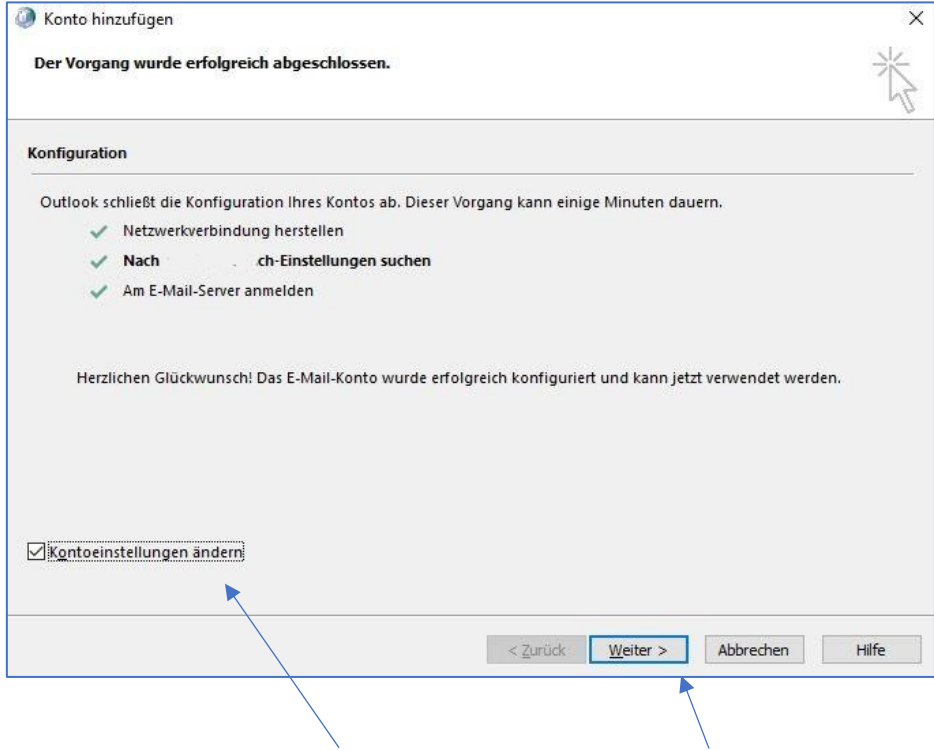

**Kontoeinstellungen ändern** aktivieren und auf **Weiter** klicken

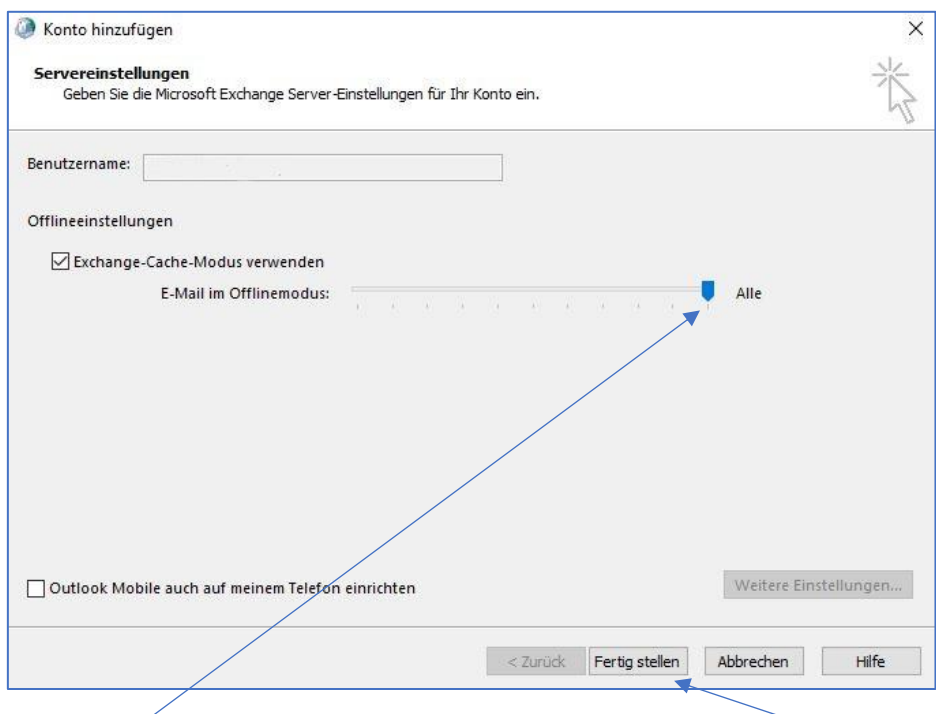

Hier den Balken ganz nach rechts ziehen….. und so lange **Fertig** und **OK** drücken, bis man wieder aus der Neuerstellung draussen ist…

**Achtung**: Wenn mit dem BEDV-Account konfiguriert wird, gehen die Mails trotzdem als IhrName@IhreDomain.ch raus. Diese Einstellung wurde zur Vereinfachung der Konfiguration gewählt.

Die Einstellungen im Outlook können auch als POP3S eingerichtet werden. Dazu gehen Sie auf **manuelle** Einrichtung, wählen **POP3/IMAP** aus und geben Ihre Grunddaten ein.

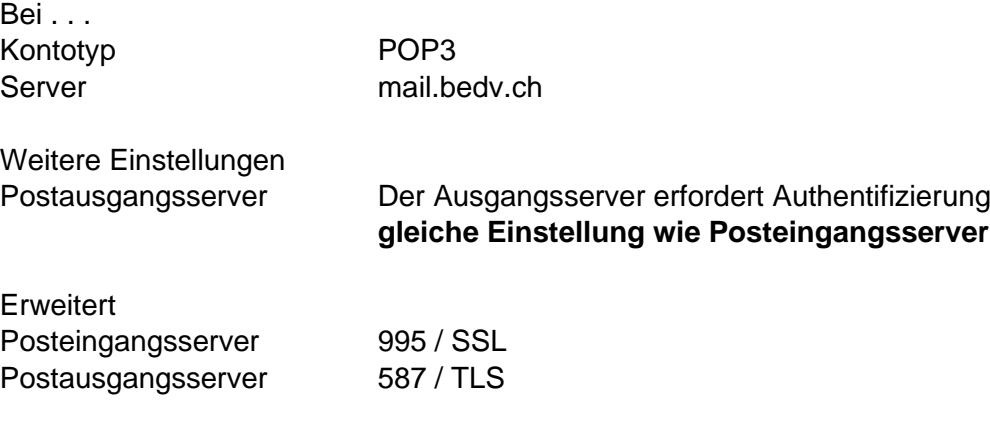

### **Internet-Explorer, Firefox und Google Chrome**

Um über einen der oben erwähnten Browser auf die Mails zuzugreifen, verwenden Sie in der Adressleiste

#### ➔ **https://mail.bedv.ch**

Sollten Sie sich das eher nicht merken können, gehen Sie auf die Hauptseite **[www.bedv.ch](http://www.bedv.ch/)** und dort auf **Menü / Diverses**. Sie finden dann eine Position **WebMail**

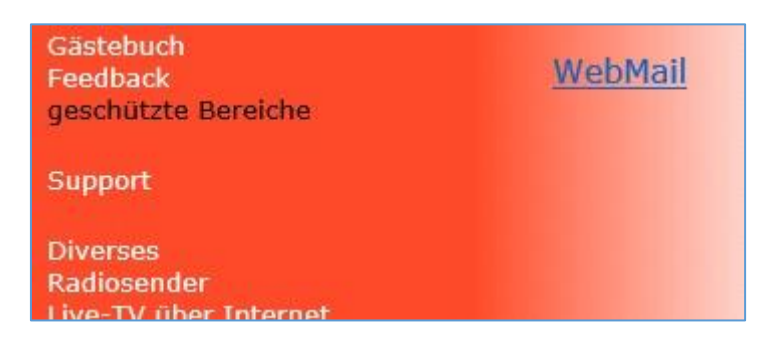

Danach erhalten Sie ein Anmeldebild.

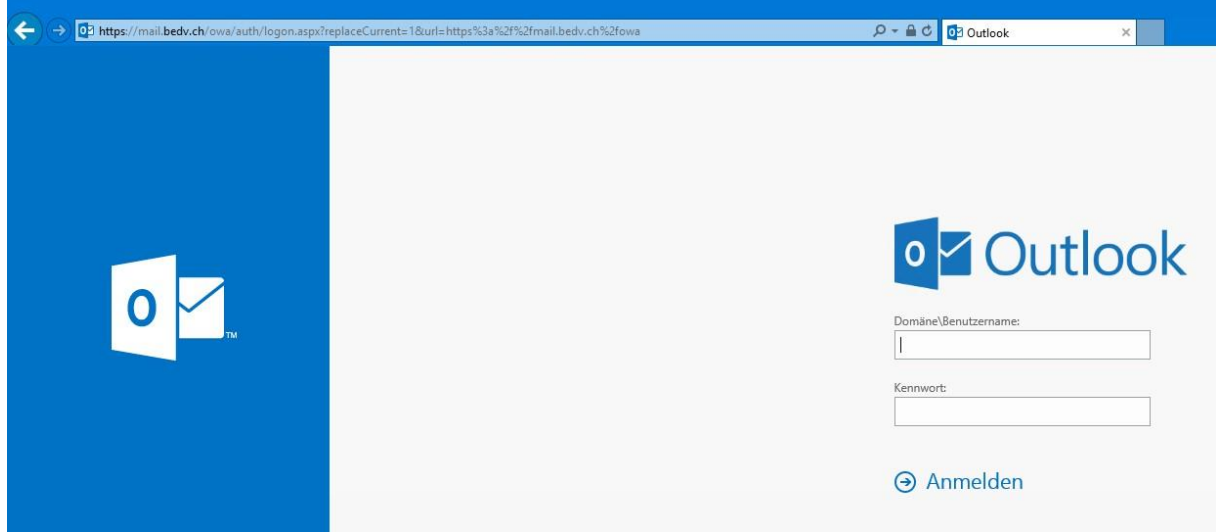

Auf diesem Anmeldebild tippen Sie Ihren Anmeldenamen (z.B. [heiri@bedv.ch\)](mailto:heiri@bedv.ch) mit Ihrem Passwort ein.